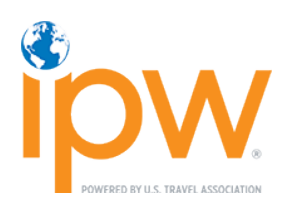

# HOW TO NAVIGATE THE MANUAL SCHEDULING SYSTEM May 2022

## **SOFTWARE REQUIREMENTS**

- 1. Google Chrome and Mozilla Firefox browsers are supported.
- 2. If using Internet Explorer (IE), you need IE 8.0 or higher.
- 3. Disable all pop-up blockers.

# **GETTING STARTED**

1. Log into the [My IPW](https://ipw.teameventmanagement.com/myevent/app/#/login) online portal using your *individual* login codes (individual number and password).

*If you do not know your individual login codes, you may request them via the retrieval link below the login button.*

2. Select Appointment Schedule from the My IPW menu to view your appointment schedule and access the Manual Scheduling system.

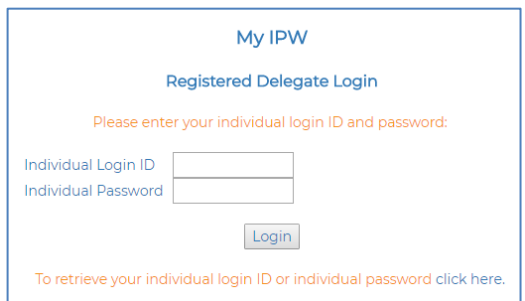

# **APPOINTMENT SCHEDULING SYSTEM TABS/VIEWS**

The Manual Scheduling dashboard has eight menu items across the top. In addition, the menu to the left of the dashboard includes a link to the Reports area.

These instructions explain each of the menu tabs and provide samples of the various reporting options.

- 1. [Appointment Schedule](#page-1-0) tab (default view)
	- [Requesting an Appointment](#page-3-0)
- 2. [Open Appointments tab](#page-4-0)
- 3. [Requests By Me tab](#page-4-1)
- 4. [Requests To](#page-4-2) Me tab
- 5. [Inbox Messages tab](#page-5-0)
- 6. Sent [Messages](#page-5-1) tab
- 7. [Settings tab](#page-5-2)
- 8. [No Show Reporting tab](#page-5-3) (not displayed until onsite)
- 9. [Reports](#page-5-4) (*Appears on the menu to the left of the dashboard*)
	- [Sample Reports](#page-5-4)

#### If you are inactive in the system for more than 15 minutes, you will need to log in again. If at any time during your session, you are unsure of what a button or column means, click the Help button at the left of the screen for a quick explanation.

*If you need further assistance, please email [ipwreg@ustravel.org](mailto:ipwreg@ustravel.org) (for U.S. organizations) or [intlreg@ustravel.org](mailto:intlreg@ustravel.org) (for international organizations).*

# <span id="page-1-0"></span>**APPOINTMENT SCHEDULE TAB**

This tab displays your appointment schedule including all pre-scheduled appointments, as well as open appointment slots. All of your pre-scheduled appointments are noted as "Scheduled" under the column labeled "Status." Once you start requesting and receiving *new* appointments, those will be labeled as "Manual."

- To highlight all of your scheduled appointments, you can click on the "Select Scheduled" button.
- To highlight all of your open appointments, you can click on the "Select Open" button.
- To deselect all highlighted options, click on the "Deselect All" button.

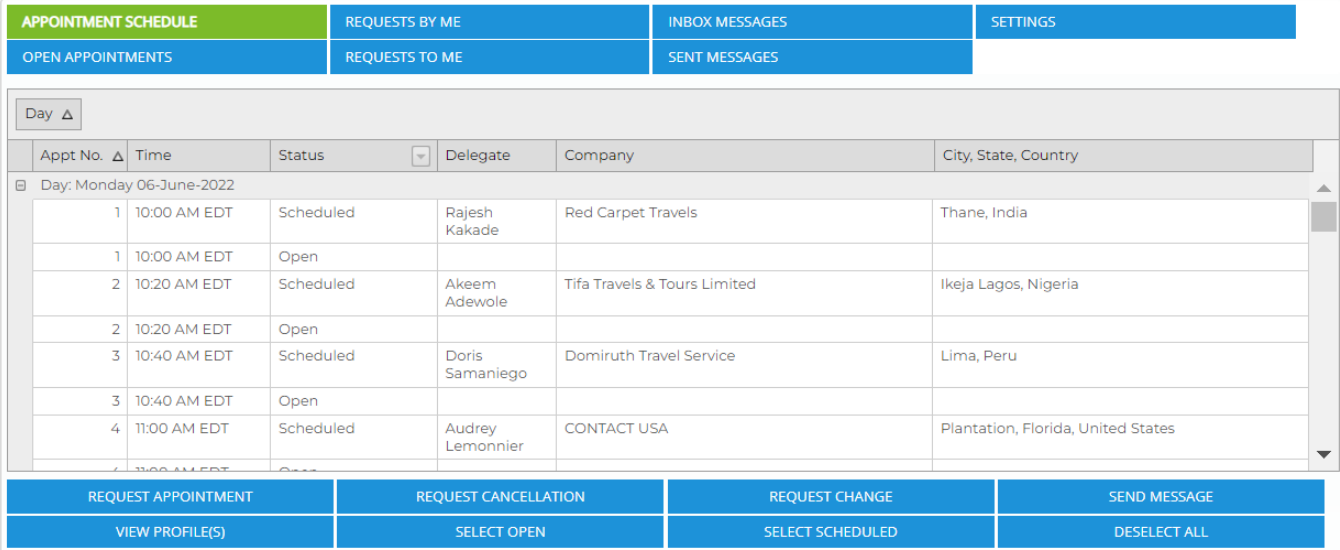

• To view the profiles of your scheduled appointments

Click on one or hold down the "Ctrl" key and select multiple appointments and click on the "View Profile(s)" button. From here, you can print all of the profiles or close out by clicking the "x" at the top of the Profile window. Note: If you select a large number of companies to "view their profiles" it may take some time for them to load.

• To request a cancellation of a scheduled appointment

Select the applicable appointment and click "Request Cancellation." A request will be sent to that recipient. Note: If a cancellation request is sent or received and it has not been accepted or declined by either party within 48 hours, the appointment will be cancelled from both parties' schedules and an email notification will be sent alerting you of the cancellation.

To request a change of a scheduled appointment

Select the applicable appointment and click "Request Change" button. The system will show you another option of when both parties have the same availability. Select the appointment option you'd like and click "Request Change."

To send a message to one of your scheduled appointments Select the appointment(s) and click on the "Send Message" button. A new window will open showing the delegate name(s) in the "To" field. From here, you can type your message and hit Send Message. If you have selected more than one delegate to send a message to, each person will be blind copied on that message.

## Note: You are only able to select one appointment at a time to cancel or change.

# IPW TUTORIAL: HOW TO NAVIGATE MANUAL SCHEDULING

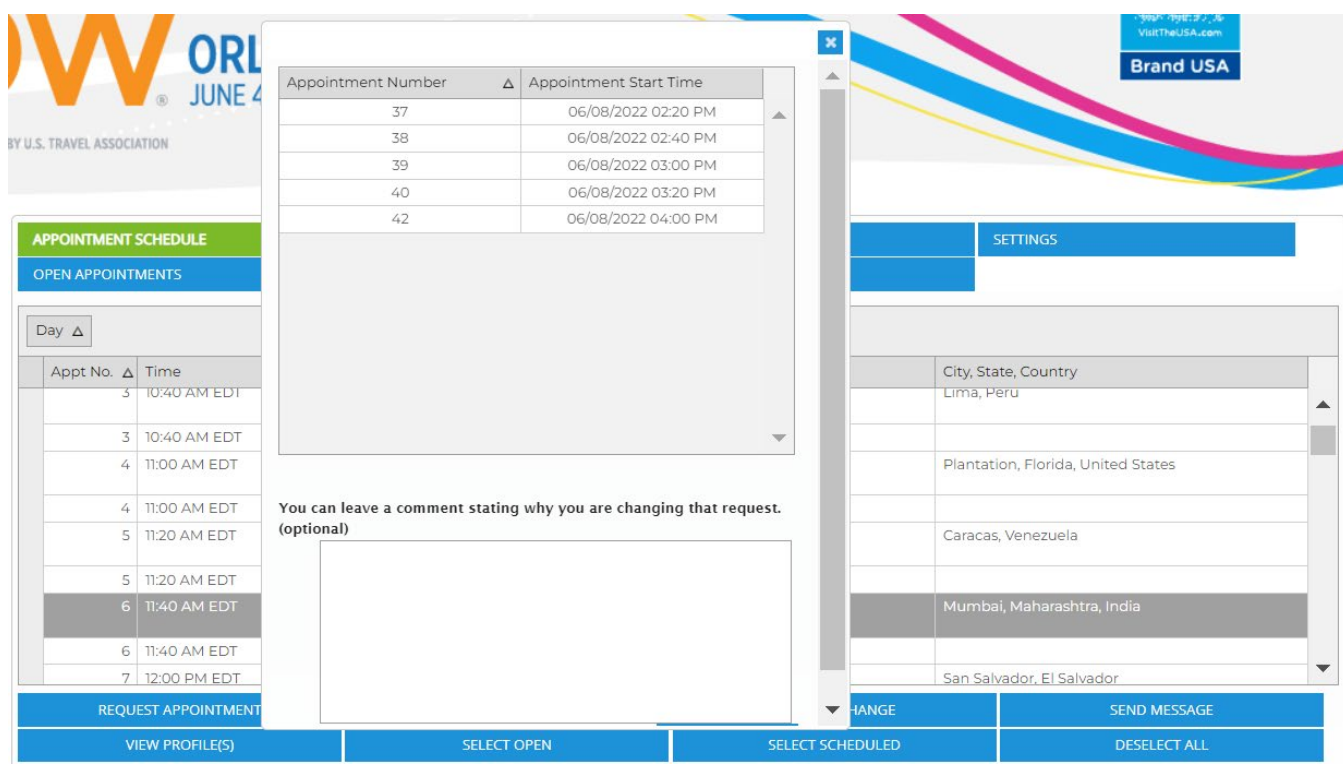

If there is no common slot for both parties, you will be notified of that when you select the appointment and click "Request Change."

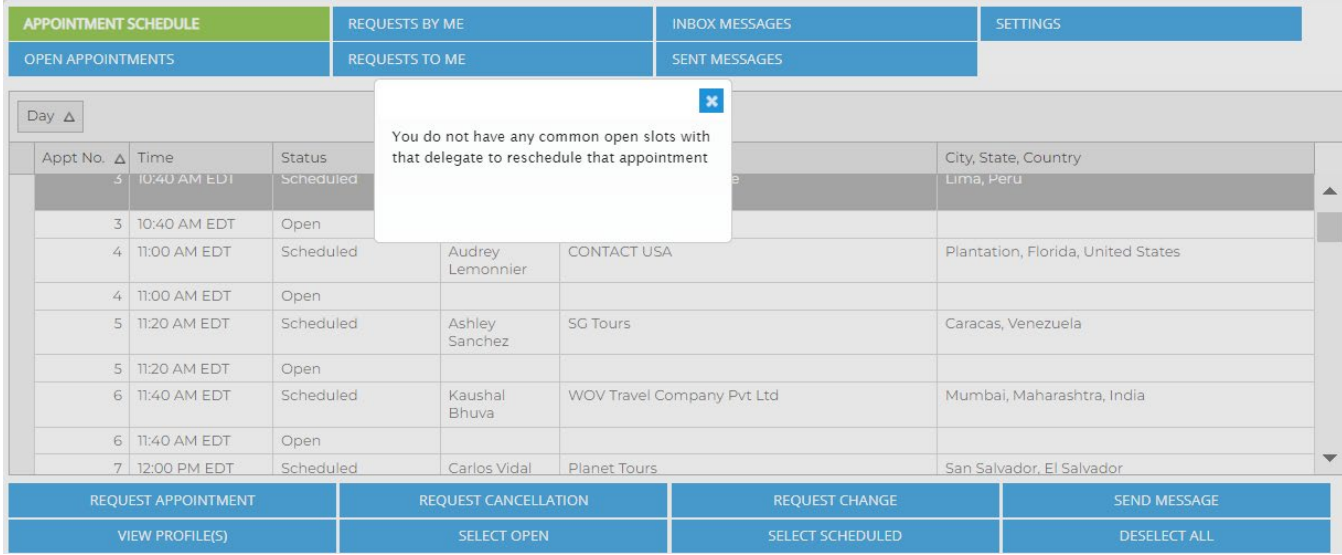

# <span id="page-3-0"></span>**REQUESTING AN APPOINTMENT**

To request an appointment for any of your open appointment slots, you can either select one open appointment or you can hold down the "Ctrl" key and select multiple appointments. You can also click on the "Select Open" button to highlight all of your open appointment slots. Note: You can also go to the "Open Appointments" tab and follow the same steps. This tab displays only your open appointments for easy viewing.

Once you have selected any or all open slots, simply click on the "Request Appointment" button. A "New Appointment" window will open where you can Search for Recipients by performing a quick search for Name, Title, Company Name or First Time. For a more extensive search, click on the Registration Type and any specific profile criteria you are interested in and click "Search." Note: You can only select one Registration Type at a time in order for profile criteria to appear.

**College** 

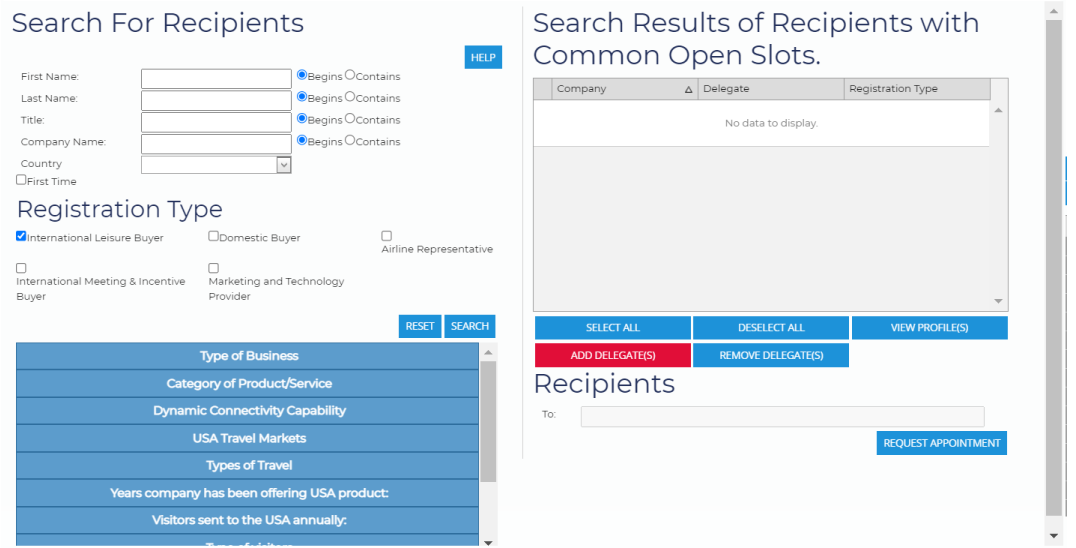

The results from your search will appear in the "Search Results of Recipients with Common Open Slots" on the right side of your screen. You can select one listing, hold down the "Ctrl" key and select multiple listings, or select all available listings by clicking on the "Select All" button. Once you have made your selection, click on the "Add Delegates" button to add them to the Recipient field and click on the "Send Request" button. You will be able to see all of the requests you have sent in your "Requests By Me" tab.

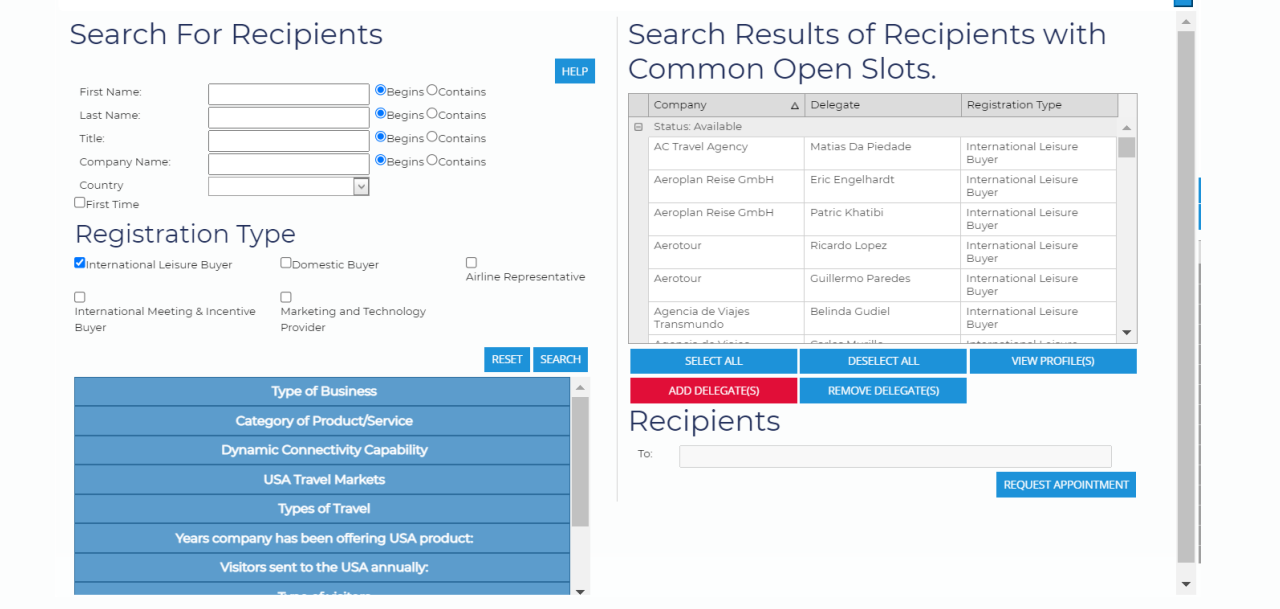

## <span id="page-4-0"></span>**OPEN APPOINTMENTS TAB**

This tab displays all of your open appointment slots for easy viewing. To request an appointment from this tab, please follow the instruction under "Requesting an Appointment."

#### <span id="page-4-1"></span>**REQUESTS BY ME TAB**

This tab displays all of the requests sent by you, which include Appointment Requests, Cancellation Requests and Change Requests.

• All of your "Pending" requests will appear at the top of the list. Once a pending request has either been accepted or declined, it will move to the bottom of the list and be marked as either "Scheduled" or "Granted" depending on the type of request sent.

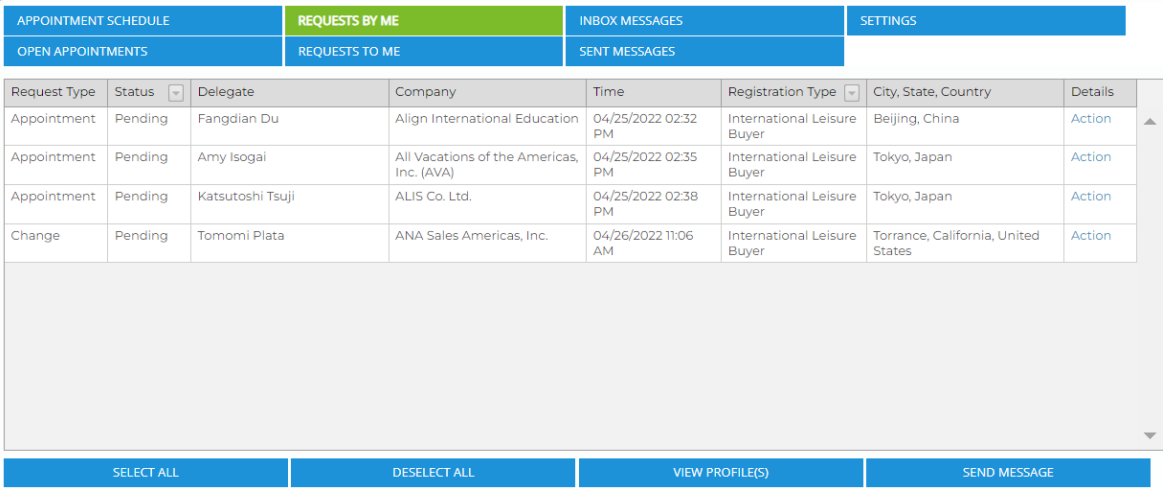

For any request(s) that are still marked "Pending," you have the option to withdraw that request, by clicking on the "Action" link in the last column labeled "Details." Once the "status" changes from Pending, you can no longer withdraw that request.

### <span id="page-4-2"></span>**REQUESTS TO ME TAB**

This tab displays all of the requests sent to you, which include Appointment Requests, Cancellation Requests and Change Requests.

- All of the "Pending" requests will appear at the top of the list. Once a pending request has either been accepted or declined, it will move to the bottom of the list and be marked as either "Scheduled" or "Granted" depending on the type of request received. To accept or decline a pending request, click on the "Action" link in the last column labeled "Details."
- Once you have accepted or declined a request, it will either be added or removed from your appointment schedule—depending on the type of request—and the status of that request will change from "Pending" to "Scheduled."

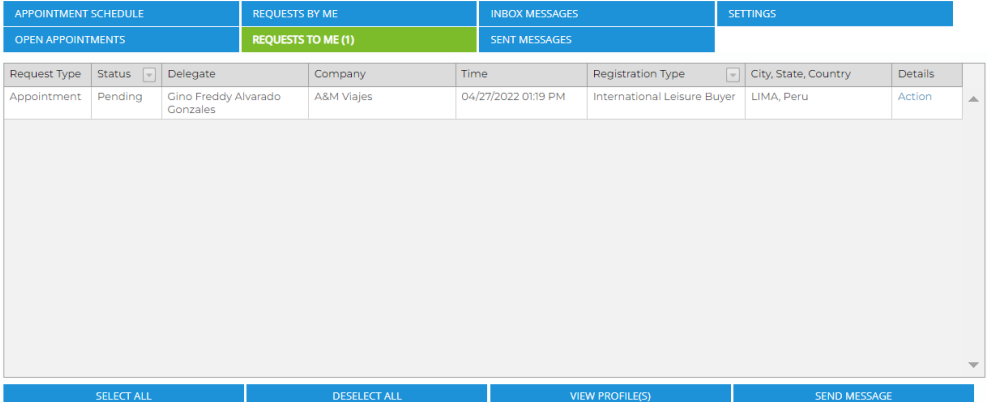

# <span id="page-5-0"></span>**INBOX MESSAGES TAB**

This tab displays all of the general email messages you have received from within the message center. To compose a new message, click on the "Compose" button and enter your search criteria. Appointment requests you've received through the Appointment Schedule tab will not be listed under this tab.

## <span id="page-5-1"></span>**SENT MESSAGES TAB**

This tab displays all of the general email messages you have sent from within the message center. Appointment requests you've sent through the Appointment Schedule tab will not be listed under this tab.

# <span id="page-5-2"></span>**SETTINGS TAB**

This tab is for your personal settings. The email address you provided when registering will be listed as the default email address and all appointment requests/messages will be emailed to you as well as appear in your "Requests To Me" tab (appointment requests) or "Inbox" tab (messages). You can also check the box to allow requests/messages to be sent to your cell phone via SMS Messaging.

## <span id="page-5-3"></span>**NO SHOW REPORTING TAB**

This tab allows you to report any "no show" appointments in real time. This feature will only be available beginning on the first day of appointments, and will appear in the open slot under the Settings tab.

### <span id="page-5-4"></span>**REPORTS**

Access the Reports area from the Reports button on the menu to the left of the appointment scheduling dashboard. There are several options for printing or exporting your appointment schedule. Below is a description of each format; sample reports images follow.

- **Summary:** Print a list of your scheduled appointments showing day/date, appointment slot, time, booth number (applicable only on buyer schedules), request type (Pre-Scheduled, Manual, Mutual, Open, etc.), delegate name (applicable only on exhibitor and marketing and technology provider schedules), and company.
- Detail: Print your appointments in a two-column format with space for you to add notes next to your schedule.
- All Open: Print a list of all your open appointment times (same format as the Summary).
- Scheduled: Print a list of all your scheduled appointment times (same format as the Summary).
- Requests made but not scheduled: Print a list of appointment requests you submitted that were not scheduled (shows priority and company name).
- Requests received but not scheduled: Print a list of appointment requests you received that were not scheduled (shows priority and company name).
- **Excel Export:** Display your appointment schedule as an Excel spreadsheet.
- PDF Export: Display your appointment schedule as a PDF file.
- Word Export: Display your appointment schedule as a Word document with a dedicated page for each appointment. Includes contact information and organization profile for each company.

NOTE: Most report formats will open automatically in a new window on your browser so be sure your popup blocker is disabled or allows pop-ups from the My IPW site.

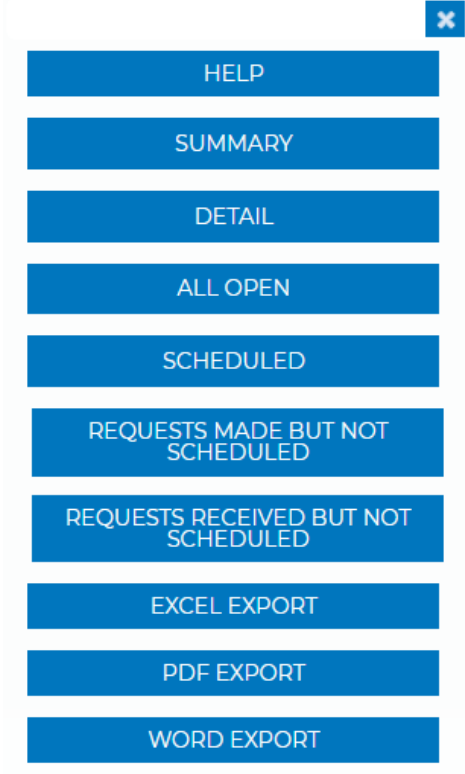

### **SAMPLE REPORTS**

# **Sample Summary Report**

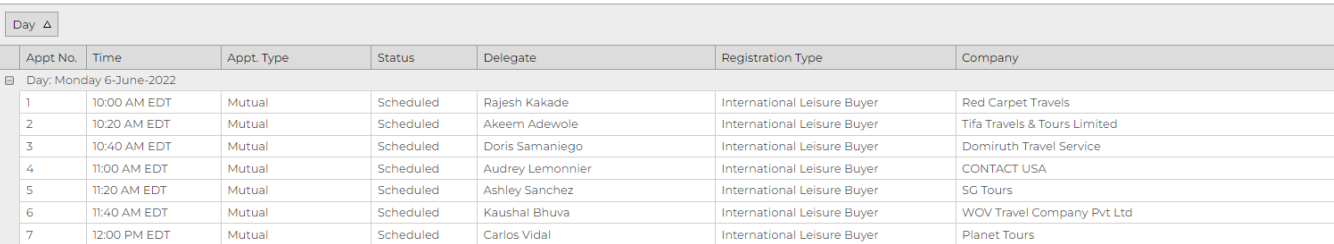

### **Sample Detail Report**

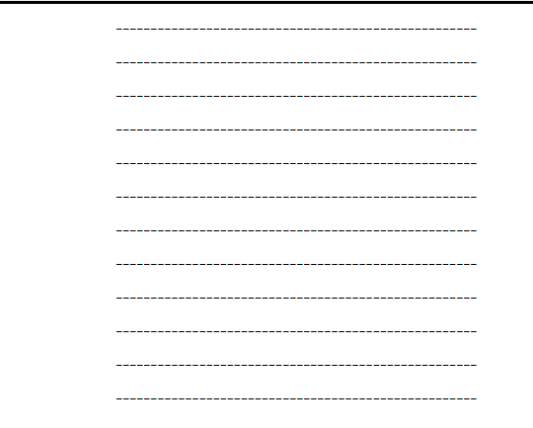

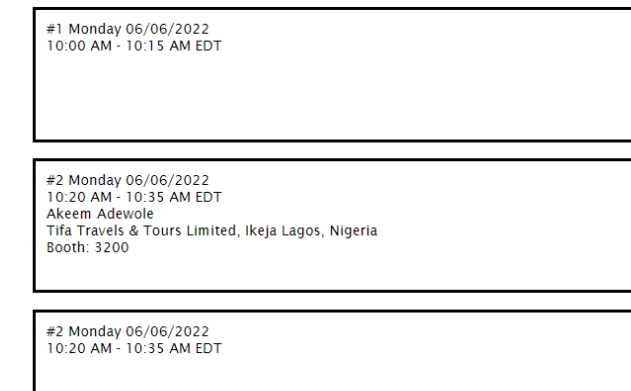

# **Sample All Open Report**

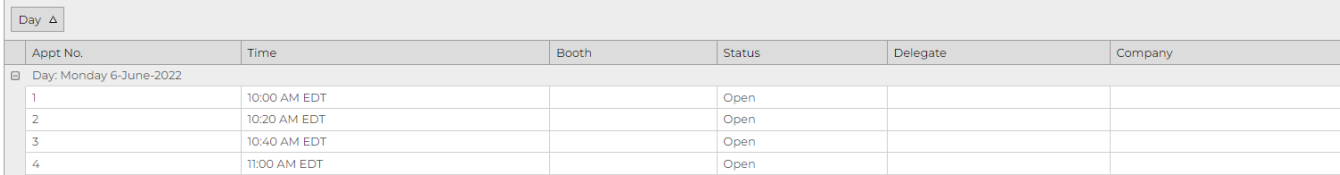

### **Sample Scheduled Report**

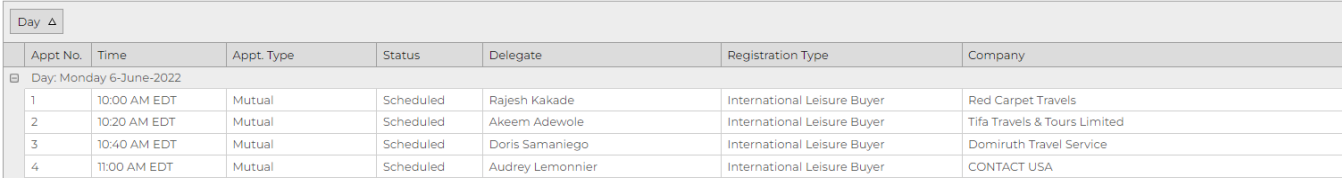

# **Sample Requests Made But Not Scheduled Report**

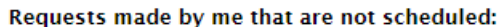

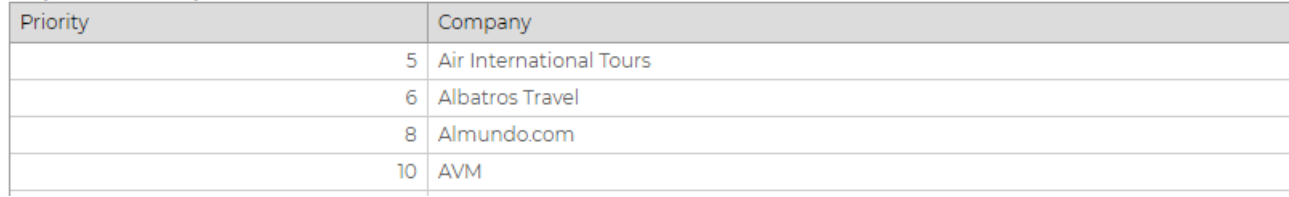

#### **Sample Requests Received But Not Scheduled Report**

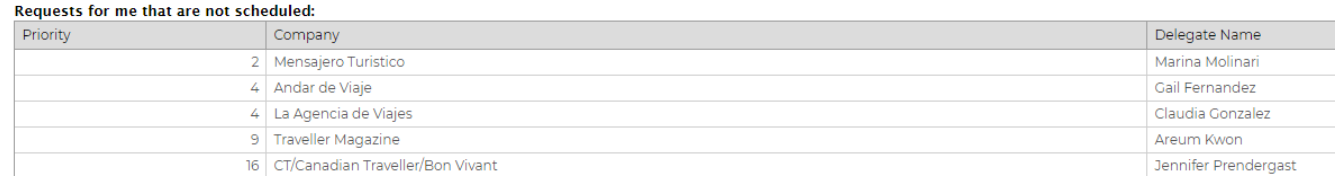

#### **Sample Excel Report**

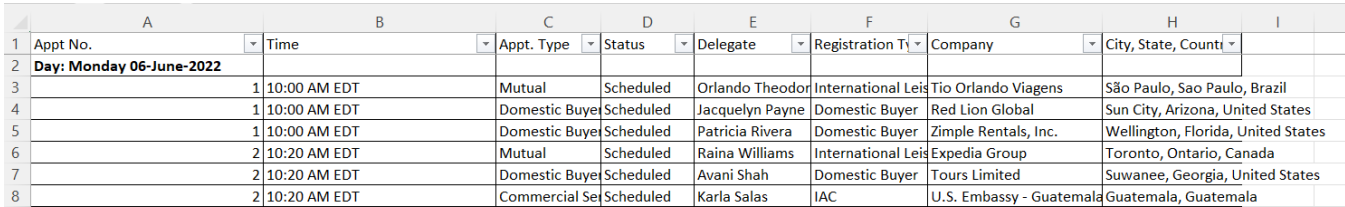

#### **Sample PDF Report**

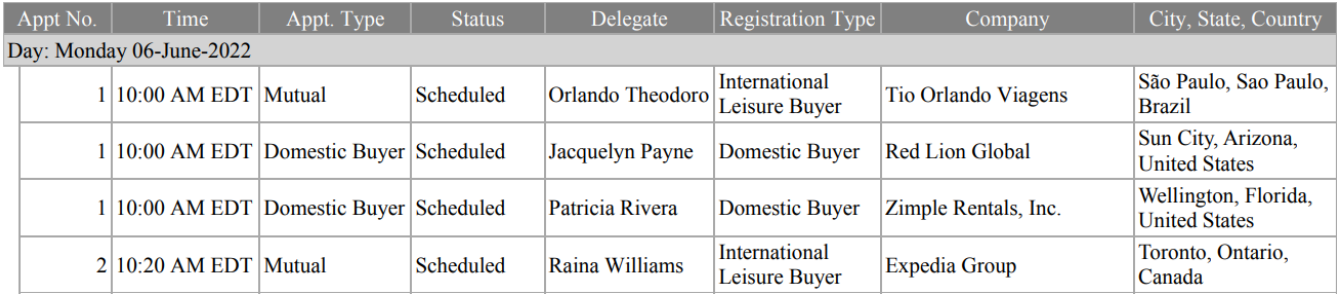

#### **Sample Word Report**

#### Appointment 1: June 6, 2022, 10:00 AM

Request Type: Scheduled

**Appointment Type: Mutual** 

Red Carpet Travels Delegate: Rajesh Kakade 101, Arihant Soc, near Saikrupa Restaurant, Talaopali Thane, , 400602 India Phone: 91-9867399100 Fax: 91- Toll Free: 91-Website: www.redcarpet.travel

#### **Company Profile:**

Org Description: Red Carpet Travel was started by a young and dynamic team, who have around 50 cumulative years of experience. We are Tour operator for USA, Canada, Australia and Scandinavia. We aim to educate our associates on USA, Canada, Australia and Scandinavia, and help increase their profitability by promoting these high-end destinations. We also deal with Mahindra & Mahindra, Kesari, Classic Destination, Tech Mahindra, Santa Monica, Flamingo, Veena World.

Type of Business(ILB) : B2B, Tour Operator, Wholesaler

Category of Product/Service: Economy, First Class, Luxury

Dynamic Connectivity Capability: Yes